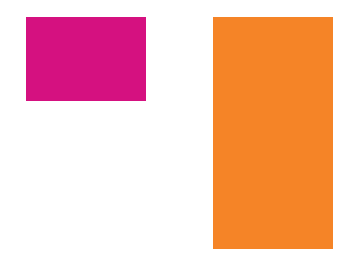

# Deployment for Mac

## [A Guide For:](http://reflectorapp.com)

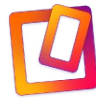

REFLECTOR 3

 $|\mathcal{U}|$ REFLECTOR TEACHER

Reflector 3/Teacher can be deployed across a domain using an Automator workflow and Apple Remote Desktop.

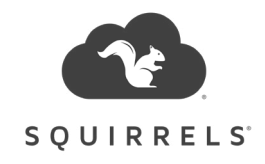

## Table of Contents

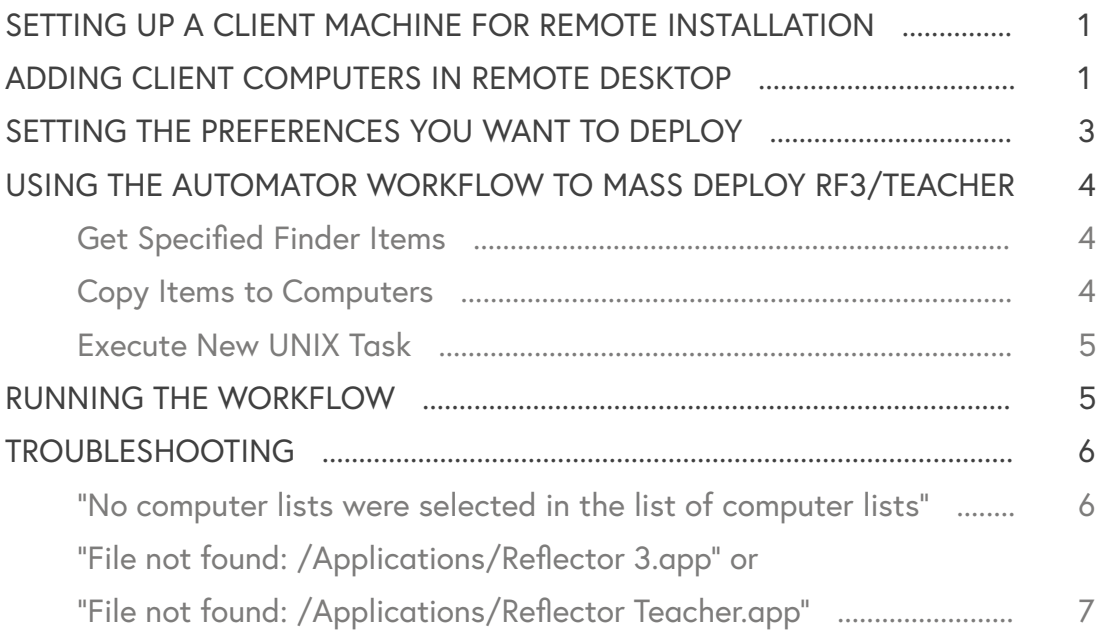

## Description

Reflector 3/Teacher can be mass deployed across a network using [Apple Remote Desktop.](https://www.apple.com/remotedesktop/) Once you've set up the computer groups you want to deploy to in Apple Remote Desktop, the provided [Automator](http://macosxautomation.com/automator/) workflow will allow you to mass deploy the software to these computers, complete with any customized preferences.

## <span id="page-2-0"></span>**Setting up a client machine for remote installation**

Before you can mass deploy Reflector 3/Teacher, you need to make sure that the computers you want to deploy to are configured for remote installation. Go to 'System Preferences', and then go to 'Sharing'. Select 'Remote Management'. You can then set the options for remote access.

Each client should have the below options selected:

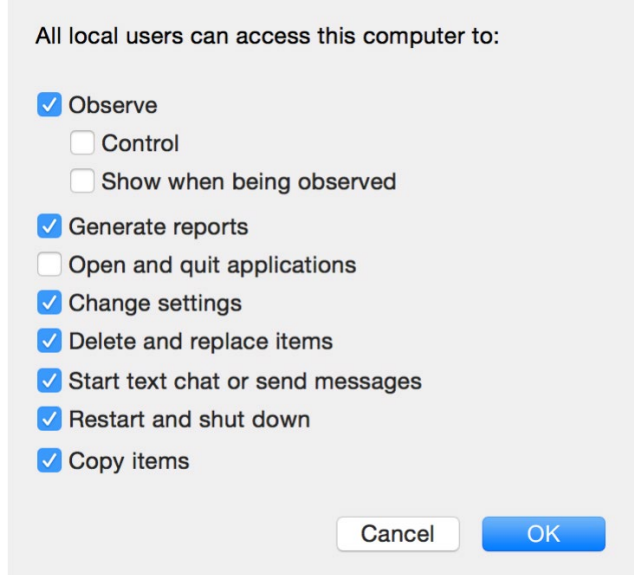

## **Adding client computers in remote desktop**

You can configure groups of client machines based upon the needs of individual conference rooms, classrooms, etc. To create a new group, click on the '+' button in the bottom left corner of the program, and click 'New Group':

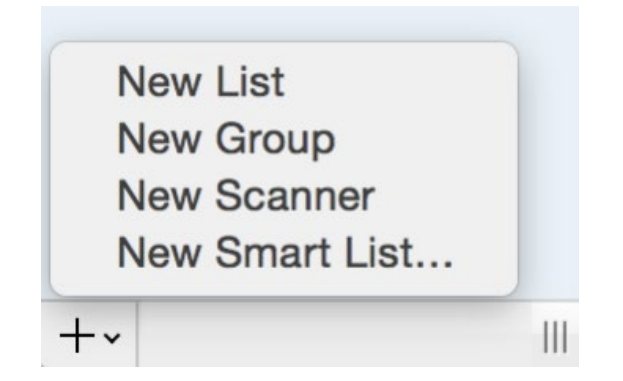

A list of the groups you created will be in the top-left sidebar:

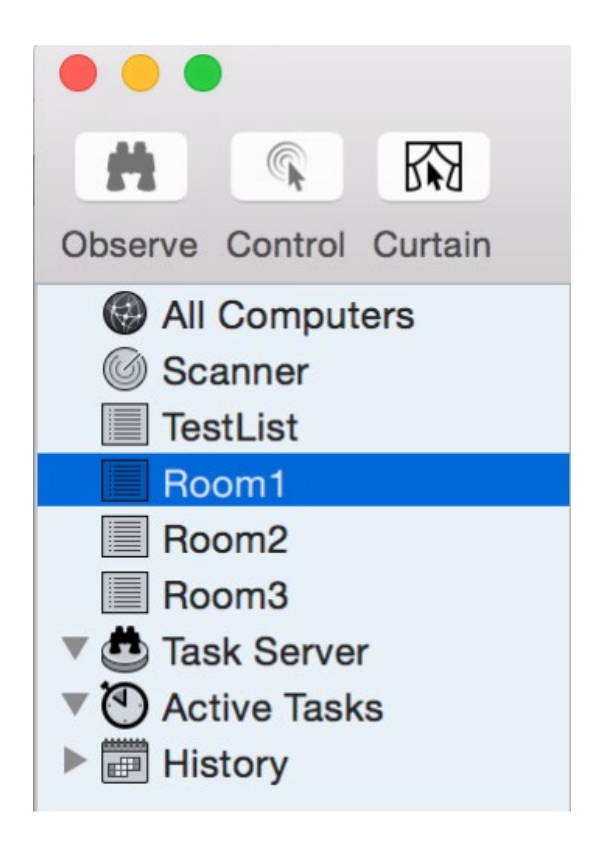

Then, you'll need to add the computers you want to connect to. Click on the second '+' button in the bottom bar:

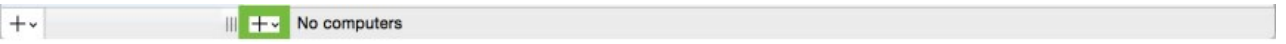

Then, click 'Add By Address':

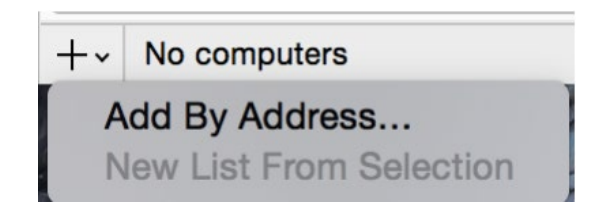

<span id="page-4-0"></span>Finally, add the information for the computer you want to connect to:

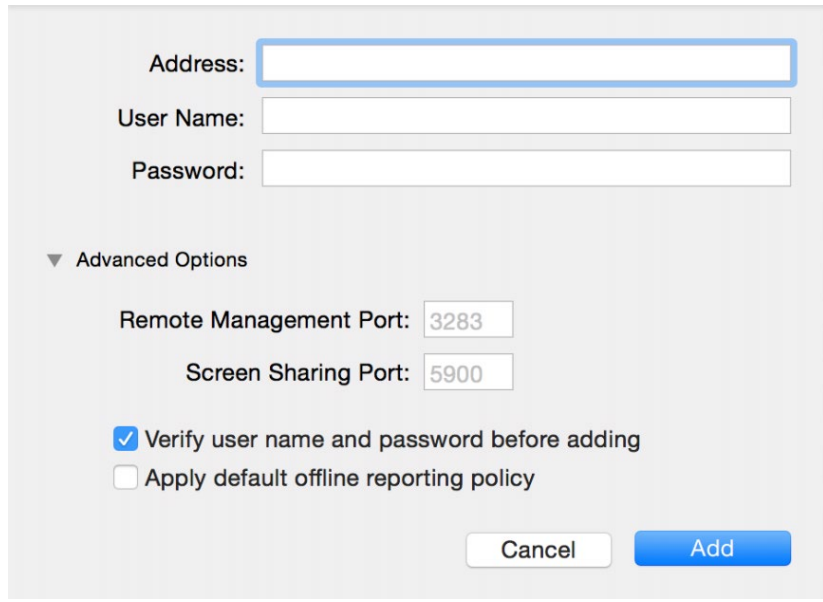

Repeat this process for any subsequent computers you want to add.

## **Setting the preferences you want to deploy**

The recommended way to set the preferences is through the application itself. Open up Reflector 3/Teacher, and set the preferences you want to be the default across the computers you are going to deploy to.

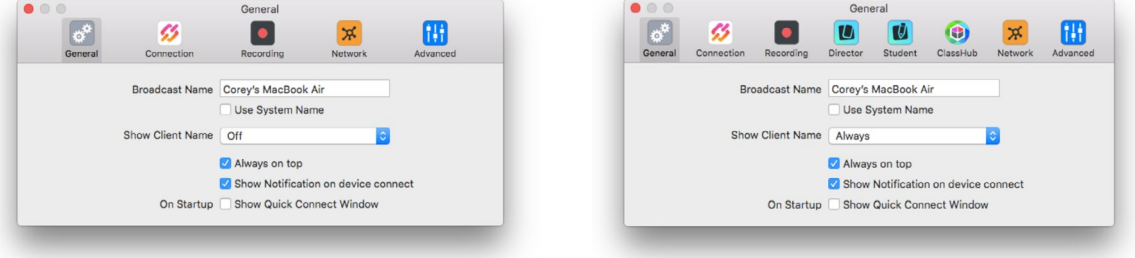

## <span id="page-5-0"></span>**Using the Automator workflow to mass deploy Reflector 3/Teacher**

Now that you've set up the computer groups you want to deploy Reflector 3/ Teacher to and configured your preferences, you can use the provided Automator workflow for the deployment. This workflow will handle the copying of the application you want to deploy, as well as your customized preferences. Below is an explanation of what each step in the workflow does:

#### **Get Specified Finder Items**

This step gets the files from the host machine that we want to distribute: the application (stored in your applications folder), and a plist file. The plist contains the preferences you wish to use, and is created automatically when you install the application, and updated every time a preference is changed.

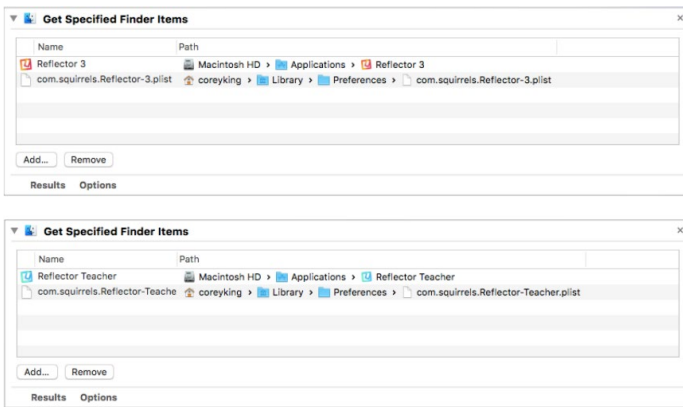

#### **Copy Items to Computers**

This step copies these files to the specified client computers. You don't need to worry about setting the target file paths; the workflow will take care of this for you automatically. If you've changed the items in the 'Computer Lists' in Remote Desktop, make sure you click the 'Update' button in order to refresh this list.

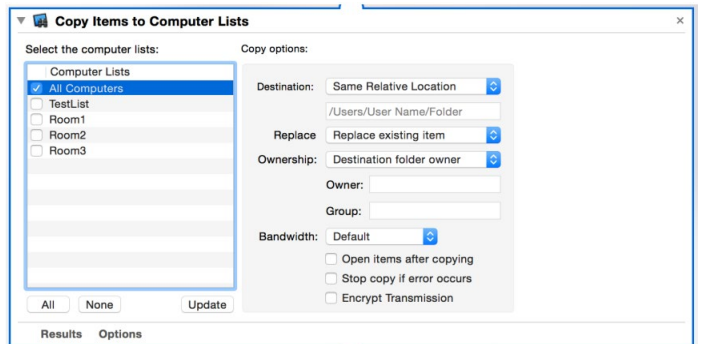

#### <span id="page-6-0"></span>**Execute New UNIX Task**

In case you already have an instance of Reflector 3/Teacher, this script will clear out any existing preferences cache, and the new preferences you want to use will be obeyed.

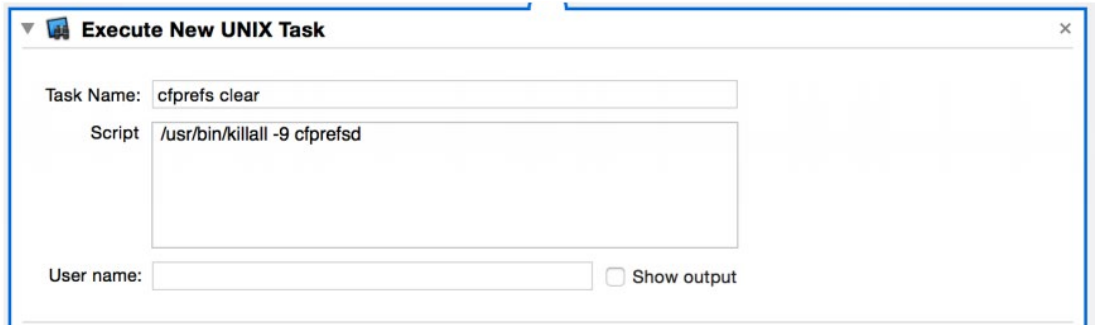

## **Running the workflow**

To execute the workflow, simply click the 'Run' button at the top right corner of Automator:

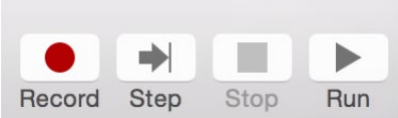

To execute the workflow, simply click the 'Run' button at the top right corner of Automator:

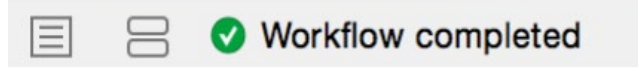

Reflector 3/Teacher should then be installed on your specified computers with the preferences you set on your machine. If the workflow fails for some reason, you'll see an alert at the bottom of the program of 'Workflow failed - error'.

## <span id="page-7-0"></span>**Troubleshooting**

There could be a few reasons the workflow failed to properly execute. One potential cause for error is if you didn't select any lists to copy the items to in the 'Copy Items to Computer Lists':

#### **"No computer lists were selected in the list of computer lists"**

This step copies these files to the specified client computers. You don't need to worry about setting the target file paths; the workflow will take care of this for you automatically. If you've changed the items in the 'Computer Lists' in Remote Desktop, make sure you click the 'Update' button in order to refresh this list.

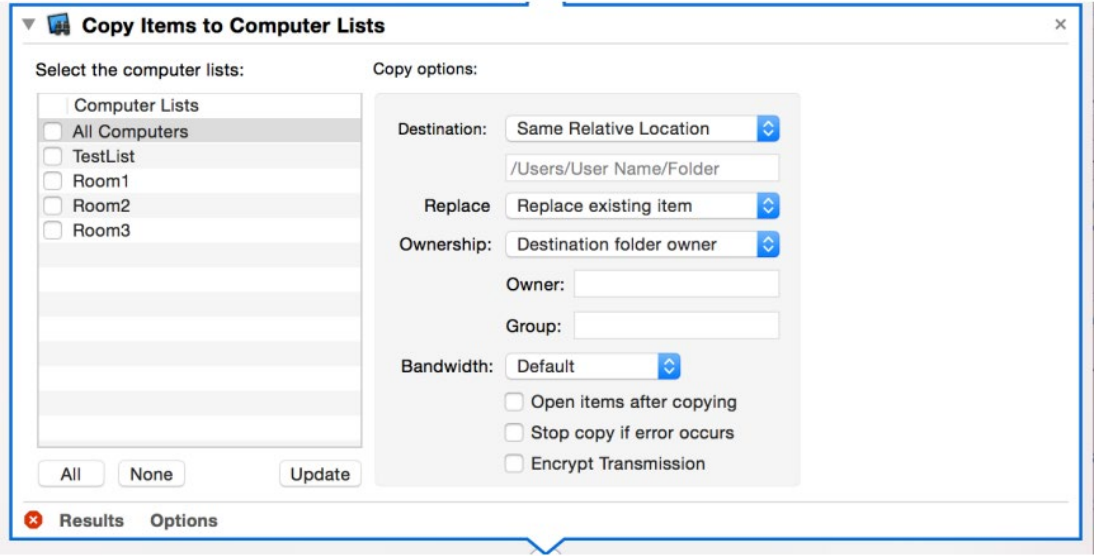

If that's the case, you'll see an error log similar to the one below:

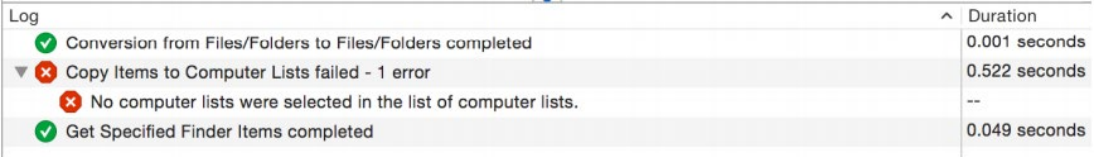

To resolve this, simply select the list of computers you want to copy to.

#### <span id="page-8-0"></span>**"File not found: /Applications/Reflector 3.app" or "File not found: /Applications/Reflector Teacher.app"**

If you receive a warning similar to the one below:

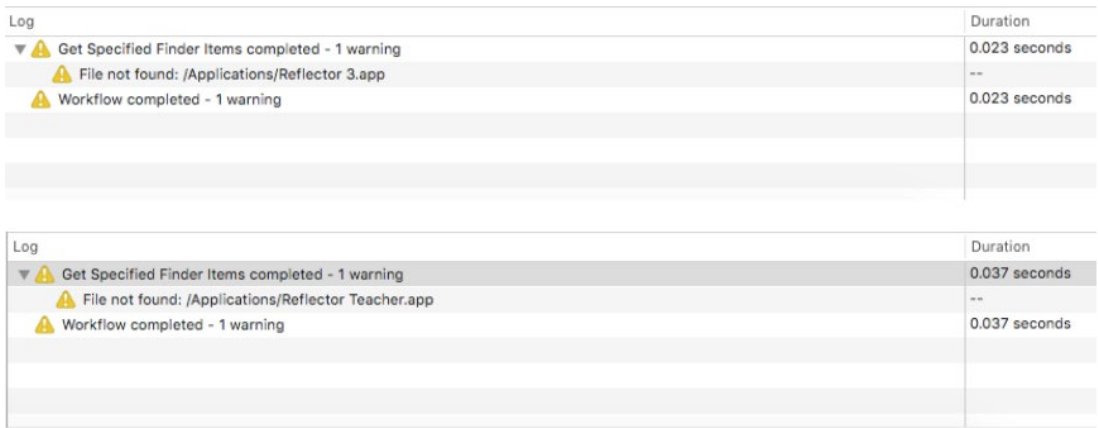

This means that you have Reflector 3/Teacher installed in a location other than the Applications folder. The workflow did not successfully copy and deploy Reflector 3/Teacher. To resolve this, make sure Reflector 3/Teacher is installed in the Applications folder.